# Always there to help you

www.philips.com/welcome Register your product and get support at

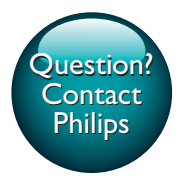

PI3910

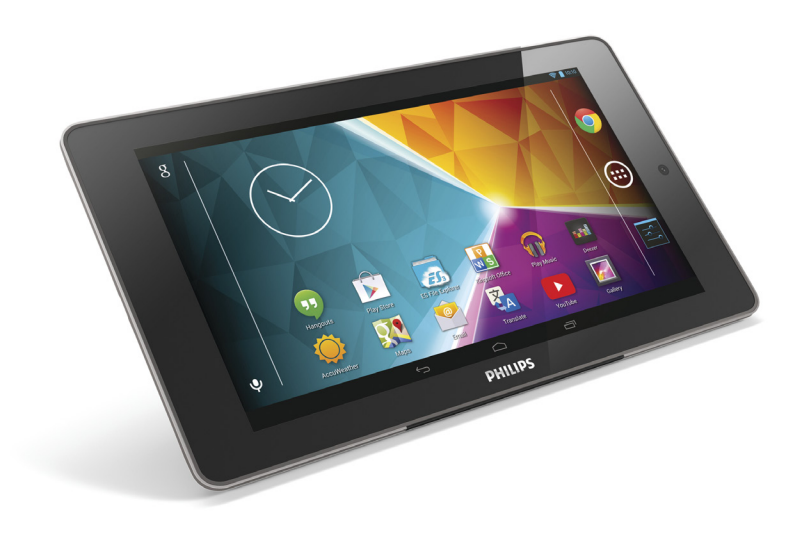

# User manual

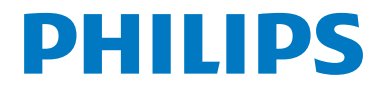

# **Contents**

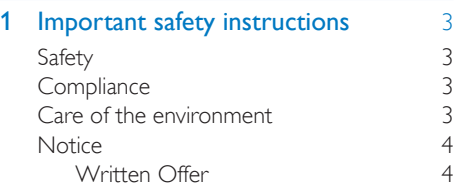

#### 2 [Overview](#page-6-0) 5

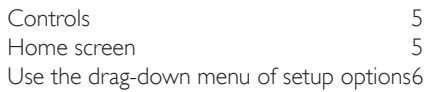

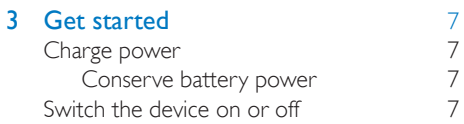

#### 4 [Basics](#page-9-0) 8

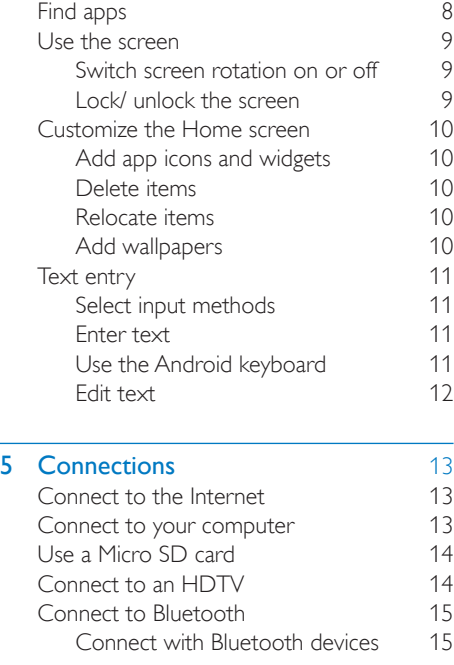

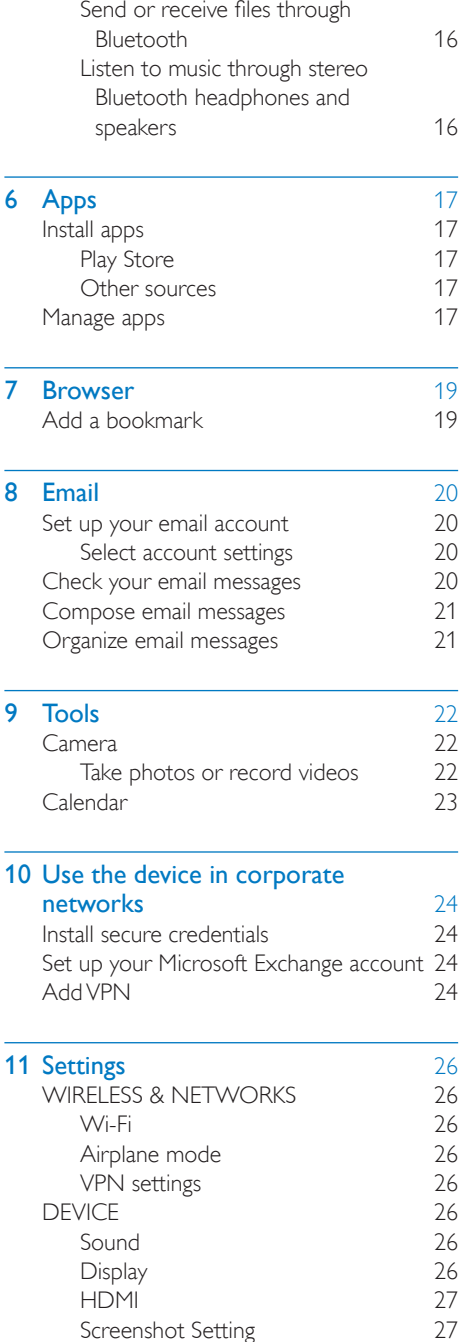

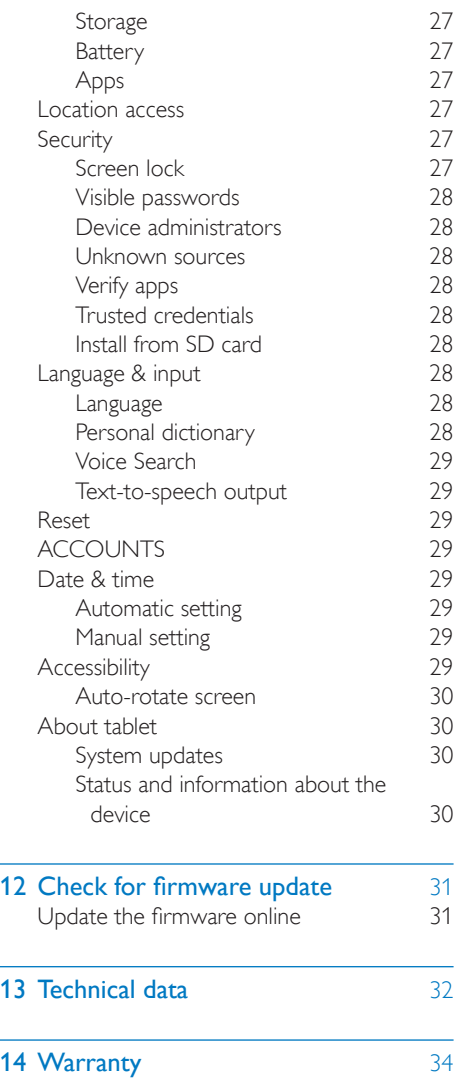

#### Need help?

L

Please visit

#### www.philips.com/welcome

where you can access a full set of supporting materials such as the user manual, the latest software updates, and answers to frequently asked questions.

# <span id="page-4-0"></span>1 Important safety instructions

# <span id="page-4-1"></span>**Safety**

Only use attachments/accessories specified by the manufacturer.

Use only power supplies listed in the user manual.

The product shall not be exposed to dripping or splashing.

Do not place any sources of danger on the product (e.g. liquid filled objects, lighted candles).

Batteries (battery pack or batteries installed) shall not be exposed to excessive heat such as sunshine, fire or the like.

Where the plug of the Direct Plug-in Adapter is used as the disconnect device, the disconnect device shall remain readily operable.

#### Warning

- Never remove the casing of this apparatus.
- Never lubricate any part of this apparatus.
- Never place this apparatus on other electrical equipment.
- Keep this apparatus away from direct sunlight, naked flames or heat.
- Ensure that you always have easy access to the power cord, plug or adaptor to disconnect the apparatus from the power.

#### Hearing Safety

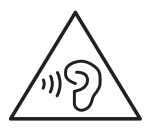

### Warning

- To prevent possible hearing damage, do not listen at high volume levels for long periods.
- Excessive sound pressure from earphones and headphones can cause hearing loss.

The maximum output voltage of the player is not greater than 150 mV.

# <span id="page-4-2"></span>**Compliance**

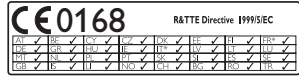

This product complies with the requirement of the 1999/5/EC directive.

A copy of the EC Declaration of Conformity is available in the Portable Document Format (PDF) version at [www.philips.com/support.](http://www.philips.com/support)

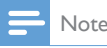

• The type plate is located on the back of the product.

# <span id="page-4-3"></span>Care of the environment

#### Environmental information

All unnecessary packaging has been omitted. We have tried to make the packaging easy to separate into three materials: cardboard (box), polystyrene foam (buffer) and polyethylene (bags, protective foam sheet.)

Your system consists of materials which can be recycled and reused if disassembled by a specialized company. Please observe the local regulations regarding the disposal of packaging materials, and old equipment.

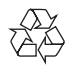

Your product is designed and manufactured with high quality materials and components, which can be recycled and reused.

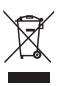

When this crossed-out wheeled bin symbol is attached to a product it means that the product is covered by the European Directive 2002/96/ EC.

Please inform yourself about the local separate collection system for electrical and electronic products.

Please act according to your local rules and do not dispose of your old products with your normal household waste. Correct disposal of your old product helps to prevent potential negative consequences for the environment and human health.

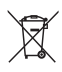

Your product contains batteries covered by the European Directive 2006/66/EC, which cannot be disposed with normal household waste.Please inform yourself about the local rules on separate collection of batteries because correct disposal helps to prevent negative consequences for the environmental and human health.

Always bring your product to a professional to remove the built-in battery.

# <span id="page-5-0"></span>**Notice**

#### <span id="page-5-1"></span>Written Offer

WOOX Innovations hereby offers to deliver, upon request, a copy of the complete corresponding source code for the copyrighted open source software packages used in this product for which such offer is requested by the respective licenses.

This offer is valid up to three years after product purchase. To obtain source code, please contact open.source@woox.com. If you prefer not to use email or if you do not receive confirmation receipt within a week after mailing to this email address, please write to Open

Source Team, 6/F, Philips Electronics Building, 5 Science Park East Avenue, Hong Kong Science Park, Shatin, New Territories, Hong Kong. If you do not receive timely confirmation of your letter, please email to the email address above.

This product is partly based on Open Source software. The license text and acknowledgment can be retrieved from the device under  $\blacksquare$  > About tablet > Legal information.

Specifications are subject to change without notice. Philips and the Philips' Shield Emblem are registered trademarks of Koninklijke Philips N.V. and are used by WOOX Innovations Limited under license from Koninklijke Philips N.V.. WOOX Innovations reserves the right to change products at any time without being obliged to adjust earlier supplies accordingly.

# <span id="page-6-0"></span>2 Overview

# <span id="page-6-1"></span>**Controls**

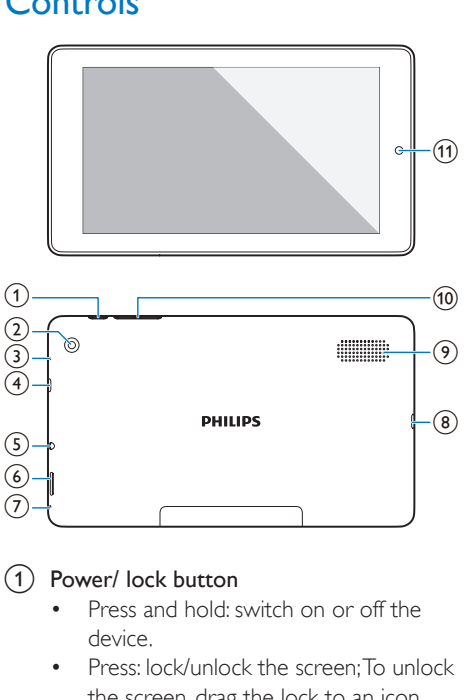

#### (1) Power/ lock button

- Press and hold: switch on or off the device.
- Press: lock/unlock the screen; To unlock the screen, drag the lock to an icon.

#### (2) Rear camera lens

#### 3 RESET

Press the hole by using the tip of a paper clip when the screen does not respond to the pressing of keys.

#### (4) Micro HDMI

- Connector for the audio/ video output to a high-definition TV (HDTV)
- $(5)$  ନ
	- 3.5-mm headphone connector
- $(6)$ 
	- Slot for Micro SD card

#### $\left( 7\right)$

- **Microphone**
- $\circledast$
- USB connector for data transfer and power charging
- (9) Speaker

#### $\circledcirc$  +.

- Press: increase/decrease the volume.
- Press and hold: increase/decrease fast.
- (11) Front camera lens

# <span id="page-6-2"></span>Home screen

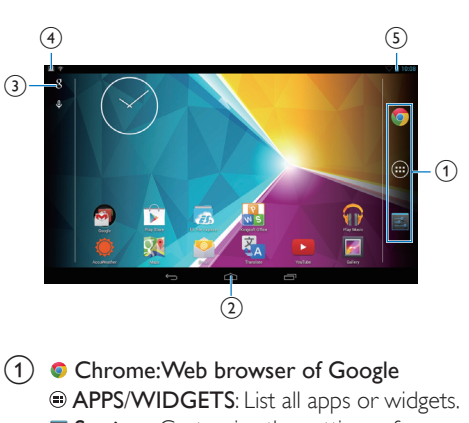

- 1) Chrome: Web browser of Google APPS/WIDGETS: List all apps or widgets. Settings: Customize the settings of PI3910.
- $\widehat{b}$  : Tap to return to the Home screen. Go back one level : Display recent applications that you have accessed.
	- (for some apps): View the options menu.
- (3) Google Search
	- 8 : Use the quick search box to search on PI3910 or the Web.
	- **•** : Google voice search
- $(4)$  Notifications
	- Drag down the bar to check events.
- $(5)$  Time, setup options
	- Drag down the bar to select setup options.

# <span id="page-7-0"></span>Use the drag-down menu of setup options

1 Drag down the top bar as shown.

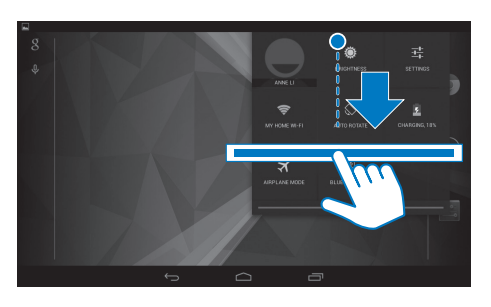

- $\sum_{\mathbf{a}}$  Tap the icon to select your options.
- 

辈

- Change the screen brightness
- Switch to the settings menu
- ⊜
- Switch on or off Wi-Fi
- $\sqrt{2}$ 
	- Switch screen rotation on or off
- ø
- Battery charging underway
- $\bigstar$
- Switch on or off the airplane mode. When the airplane mode is on, the access to wireless connection is disabled.
- $\ast$
- Switch on or off Bluetooth

# <span id="page-8-0"></span>3 Get started

 $\overline{2}$  At the top bar, select  $\overline{1}$  > Advanced > Keep Wi-Fi on during sleep. Select Never.

# <span id="page-8-1"></span>Charge power

PI3910 has a built-in battery that can be charged through the USB connector of the supplied USB power adapter.

The first time you use PI3910, charge PI3910 for more than 5 hours.

By using the USB cable, connect PI3910 to the supplied USB power adapter.

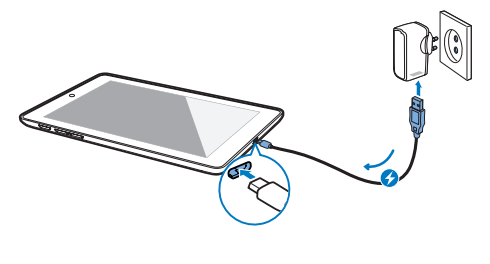

#### Note

• Rechargeable batteries have a limited number of charge cycles. Battery life and number of charge cycles vary by use and settings.

#### <span id="page-8-2"></span>Conserve battery power

To conserve battery power and increase the play time, do the following:

#### **Use the sleep mode**

After the selected time duration, PI3910 goes to the sleep mode, and the screen switches off automatically. To save battery power, do the following:

- Go to  $\blacksquare$  > Display > Sleep to set the screen-off timer to a low value.
- To switch off Wi-Fi during the sleep mode,

 $\Omega$  Go to  $\blacksquare$  > Wi-Fi.

# <span id="page-8-3"></span>Switch the device on or off

Press and hold the power/ lock button until the device is switched on or off.

# <span id="page-9-0"></span>4 Basics

# <span id="page-9-1"></span>Find apps

Navigate on the Home screen to find an app:

- Swipe left/ right to select a page;
- Alternatively,  $\tan \Theta$  to open the list of apps. Swipe left/ right to scroll through the list;
- Use the navigation buttons  $\bigcirc$  /  $\bigcirc$ to switch between screens. Tap  $\Box$  to go to the apps that you have accessed recently.

### Tip

• On PI3910, you can install apps from the Play Store or other sources.

#### $\hat{\mathbf{r}}$

#### Play Store:

• Download different apps, games, and others.

#### Settings:

• Customize the settings of PI3910.

#### G

#### Play Music:

- Play music that you store on PI3910.
- Online music service of Google

#### **Set**

#### Gallery:

• View pictures and videos that you store or make on PI3910.

#### 礉

#### Photos:

• Photo-sharing service of Google

#### Œ

#### YouTube:

• Online video service of Google

#### Play Movies & TV:

• Online movie & TV service of Google (available in some countries)

#### a. Isl

#### Deezer:

• Online music service (available in some countries)

#### M

#### Play Books:

Online book service of Google (available in some countries)

### $0<sub>6</sub>$

#### Play Games:

• Online games service of Google

#### Chrome:

• Web browser of Google

#### Browser:

• Browse Web pages.

#### $\overline{g}$

 $\odot$ 

#### Google Search:

Search on **PI3910** or the Web.

#### Voice Search

• Voice search and voice action services of Google

#### 23

#### Maps:

Maps service of Google

### $\bullet$

- Local:
	- Quick access to the place search function in Google Maps

#### Δ

#### Navigation:

• Quick access to the navigation function in Google Maps

## $\bullet$

#### Earth:

Satellite view of maps (available in some countries)

#### $\bullet$

Email:Set up your email account on PI3910.

### M

 $\bullet$ 

#### Gmail:

Mail service of Google

#### Hangouts:

Chat service of Google

8 EN

#### $\overline{a}$

#### People:

List of your contacts, including those in your Gmail

#### $\mathbb{R}$  /  $\Omega$

#### Google+/ Orkut:

Social networking service of Google

#### ß.

- Blogger:
	- Blogger service of Google

- Google Settings:
	- Select your settings for Google services.

#### Downloads:

• View the list of your downloads from the Web.

#### ES File Explorer:

Browse the files/ folders on PI3910, install apps, and manage files.

#### 謀

#### Kingsoft Office:

• Create and manage your document, text, Powerpoint and Excel files.

#### Drive:

• Cloud storage service of Google

#### **Inch**

#### Camera:

• Take photos or record videos.

#### $\overline{\chi}$

#### Translate

• Online language translation service of Google

#### $\frac{1}{21}$

#### Calendar:

• Add events, and set reminders for your events.

## $Q_2$

- Keep:
	- Keep quick notes.

- Clock:
	- use the timer, alarm clock, and stopwatch.

#### 驅

#### Calculator

#### $\circledR$

#### Sound Recorder:

Record and listen to voice messages.

#### **AccuWeather**

• Online weather forecast service

## <span id="page-10-0"></span>Use the screen

#### <span id="page-10-1"></span>Switch screen rotation on or off

**1** Drag down the top bar.

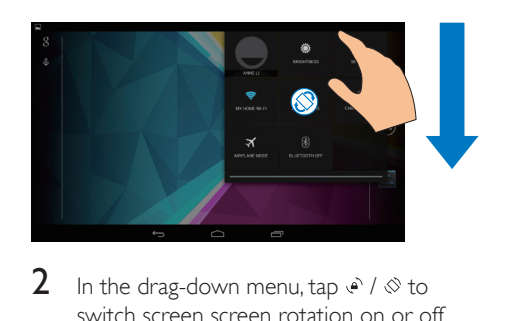

**2** In the drag-down menu, tap  $\epsilon > 0$  to switch screen screen rotation on or off.

### <span id="page-10-2"></span>Lock/ unlock the screen

By locking the screen, you can lock the touch controls on the screen (except for some apps or widgets). Thus, undesired operations are prevented.

#### Auto lock

After a time duration, the screen dims and is locked automatically. To set the time duration,

#### go to  $\blacksquare$  > Display > Sleep.

#### To lock the screen manually

• Press the power/ lock button.

#### To unlock the screen

- If necessary, press the power/ lock button to display the lock.
- Drag the lock to an icon.

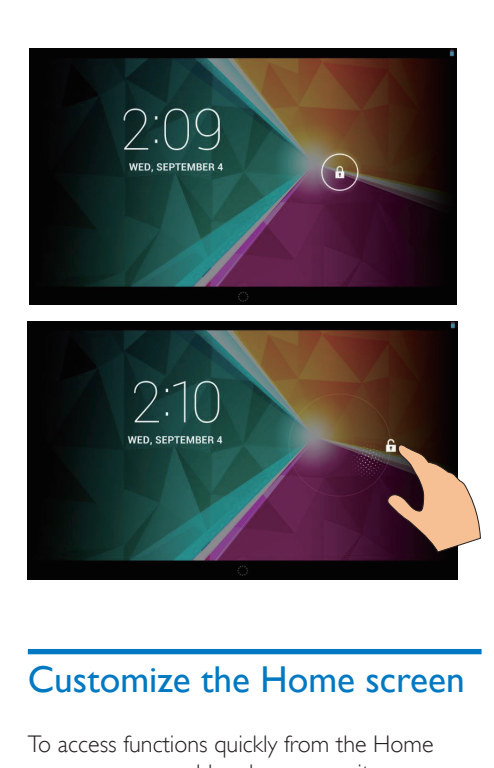

# <span id="page-11-0"></span>Customize the Home screen

To access functions quickly from the Home screen, you can add and rearrange items.

#### <span id="page-11-1"></span>Add app icons and widgets

- **1** Swipe left/ right to select a page.
	- If necessary,  $\tan \bigtriangleup$  to return to the Home screen.
	- Make sure that the page isn't filled.
	- Tap  $\odot$  . Tap APPS or WIDGET to open the list of apps or widgets.

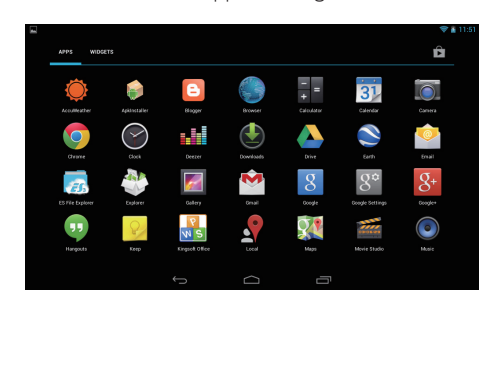

- 2 Tap and hold an icon or widget until the page is displayed.
	- $\rightarrow$  The icon or widget is added to the selected page.

#### <span id="page-11-2"></span>Delete items

- **1** Tap and hold an item to unlock.
- 2 Drag the item to  $\times$ .

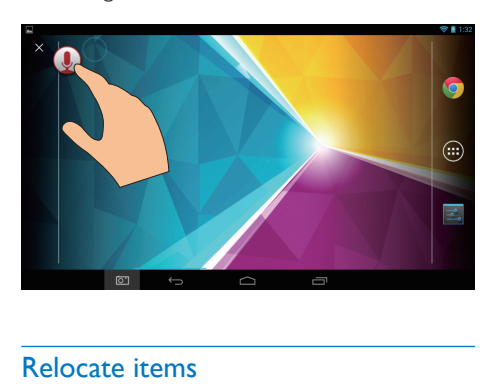

#### <span id="page-11-3"></span>Relocate items

- **1** Tap and hold an item to unlock.
- 2 Drag the item to a space on the page.<br>3 Belease the item
- Release the item.
	- $\rightarrow$  The item moves to the space.

#### <span id="page-11-4"></span>Add wallpapers

- **1** From the Home screen, go to  $\blacksquare$  > Display > Wallpaper.
- 2 Select your options.

## <span id="page-11-5"></span>Text entry

With the onscreen keyboard, you can enter text in multiple languages.

#### <span id="page-11-6"></span>Select input methods

**1** From the Home screen, select  $\blacksquare$  Settings > Language & input.

- 2 Select your input methods: Android Keyboard: for multiple languages Google voice typing: for text input through voice
- **3** To select your input options, tap  $\pm$  next to the input method.

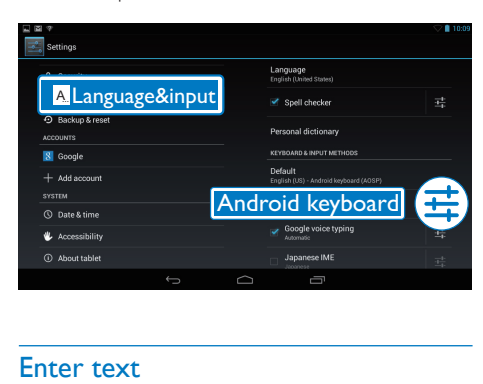

#### <span id="page-12-0"></span>Enter text

- 1 Tap the text box to show the onscreen keyboard.
- 2 Tap on the keys to enter text.

To delete the entry before the cursor,

Select  $\left\langle \mathbf{x}\right\rangle$ 

To move to the next line,

 $\cdot$  Select  $\leftarrow$ 

#### <span id="page-12-1"></span>Use the Android keyboard

#### **Select keyboard settings or input languages**

On the onscreen keyboard, tap  $\equiv$ .

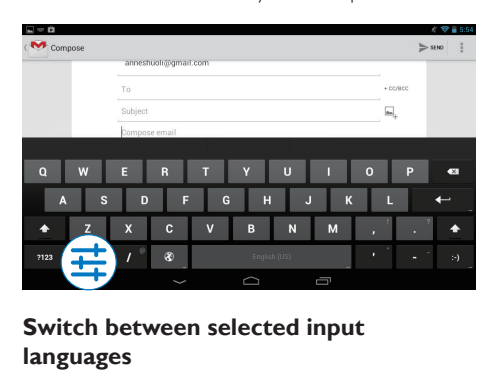

**Switch between selected input languages**

**1** Add to the option list the languages that you often use.

(1) On the onscreen keyboard, tap  $\equiv$ >Input languages.

- $(2)$  Tap the checkbox to select languages.
- 2 On the onscreen keyboard, tap and hold  $\circledast$ to select a language.

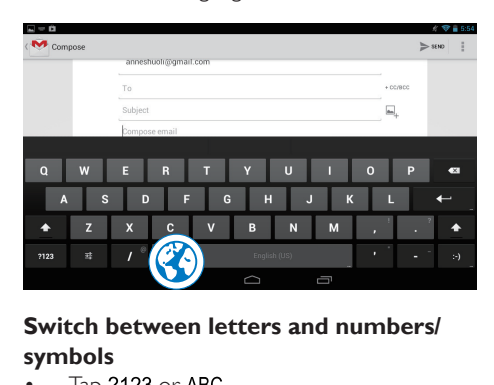

#### **Switch between letters and numbers/ symbols**

Tap ?123 or ABC.

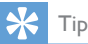

On the numeric/symbol keyboard, tap  $\sim$ \{ to switch between numbers/symbols and more symbol choices.

#### **Switch between upper and lower cases**

Tap  $\spadesuit$  repeatedly to switch between  $\spadesuit$ and  $\triangle$ 

 : The next letter you enter is in upper case.

: All letters you enter are in lower case.

To switch to the input mode of all upper cases,

- 1 Tap and hold  $\triangle$  or  $\triangle$ .
	- $\rightarrow$  The button changes to blue.
- $2$  When a click sounds, release the button.  $\rightarrow$   $\triangle$  is displayed.
	- » All letters you enter are in upper case.

#### **Switch to other options on a button**

Tap and hold the button that is marked with a symbol at the lower/upper right corner.

» A pop-up screen is displayed.

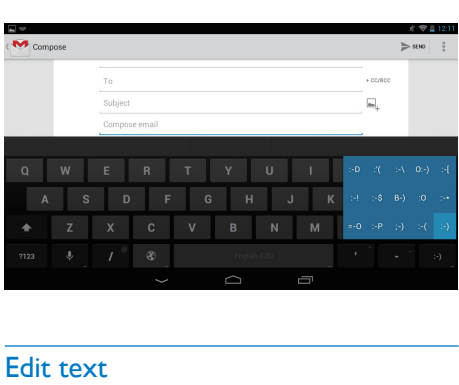

# Examples<br>
Francisco Compose<br>
Francisco Compose<br>
All William Compose<br>
All Santa Compose<br>
All Santa Compose<br>
All Santa Compose<br>
All Santa Compose<br>
All Santa Compose<br>
All Santa Compose<br>
All Santa Compose<br>
All Santa Compose<br>
A  $\Box$ PASTE  $\mathbf{d}$  $\epsilon$  $\overline{a}$  $\hat{P}$  $\alpha$

### <span id="page-13-0"></span>Edit text

You can cut, copy, and paste the text that you have entered.

#### **Copy or cut the selected text**

- 1 Tap and hold the text until the pop-screen is displayed.
	- » Current word is selected, with marks for start and end positions.
- 2 Drag the marks to select or change the start/ end positions.
	- Tap Select all to select all the text.

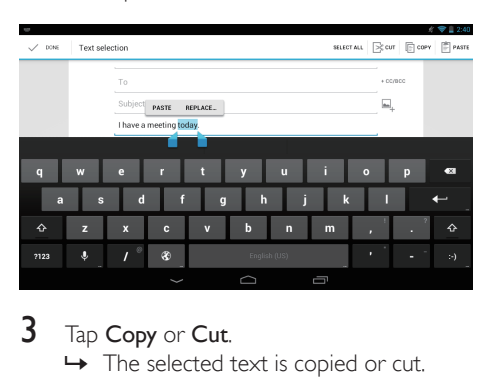

- 3 Tap Copy or Cut.
	- $\rightarrow$  The selected text is copied or cut.

#### **Paste the selected text**

- **1** Put the cursor in a position.<br>**2** Tap and hold the position  $\overline{\mathbf{u}}$
- Tap and hold the position until the popscreen is displayed.
	- $\rightarrow$  In the pop-up screen, the option Paste is displayed.
	- → Tap Paste.The text is pasted in the selected position.

# <span id="page-14-0"></span>5 Connections

# <span id="page-14-1"></span>Connect to the Internet

Connect PI3910 to a wireless router (Access Point). You can connect PI3910 to the network that is built around the router.

To connect to the Internet, make sure that the router connects to the Internet directly and no dial-up is required on the computer.

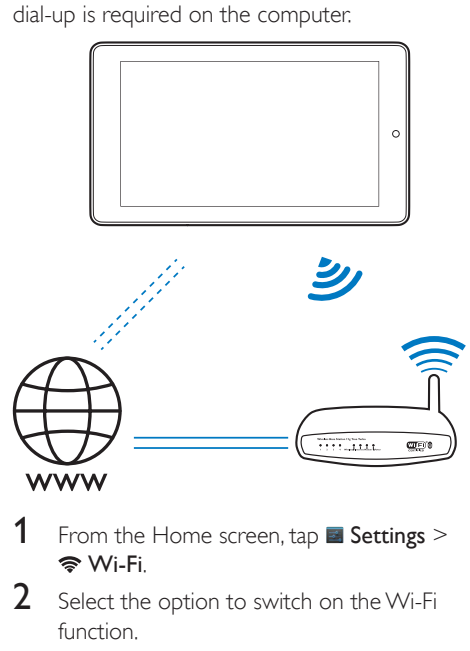

- **1** From the Home screen, tap **E** Settings  $>$ Wi-Fi.
- 2 Select the option to switch on the Wi-Fi function.
	- » You see a list of Wi-Fi networks in range.

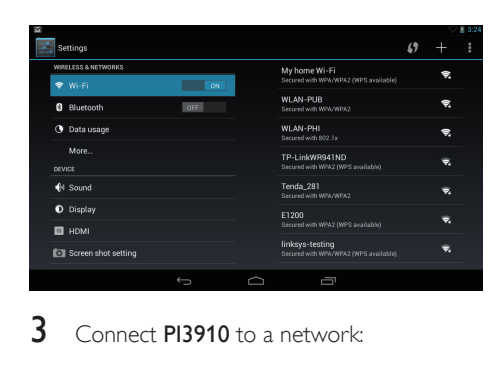

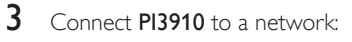

- $(1)$  Tap to select a network.
- $\Omega$  On the pop-up screen, enter the password to the network.
	- $\rightarrow$   $\approx$  is displayed in the status bar when the Wi-Fi connection is completed successfully.
	- » Next time you switch on PI3910, PI3910 connects to the previously connected network automatically.

#### Note

- If MAC address filtering is enabled on your router, add the MAC address of PI3910 to the list of devices that are allowed to join the network. To find the Wi-Fi MAC address, go to  $\blacksquare$  Settings > About tablet > Status on the Home screen.
- To refresh the list of networks, select  $\frac{1}{2}$  > Scan at the upper-right corner of the screen.
- If you have disabled SSID broadcasting or hidden the Service Set Identifier (SSID) of the router, manually enter the SSID or public name for the network. Go to Settings > Wi-Fi. On the top bar, select  $\pm$ .
- If the DHCP (Dynamic Host Configuration Protocol) is unavailable or disabled on the router, manually enter the IP address of PI3910.

# <span id="page-14-2"></span>Connect to your computer

Connect PI3910 to a computer through the USB cable.

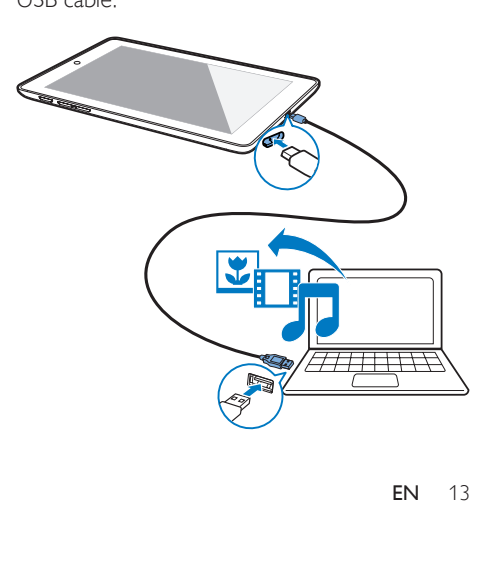

You can transfer apps or media files from your PC to PI3910, the internal storage or SD card.

• On the remote control of your TV, use the source button to select the input connector that connects to PI3910.

## <span id="page-15-0"></span>Use a Micro SD card

Insert a Micro SD card (up to 32 GB) into PI3910. You can expand the memory size of PI3910.

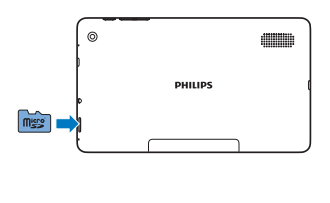

# <span id="page-15-1"></span>Connect to an HDTV

Connect PI3910 to a high-definition TV (HDTV). You can watch on the HDTV the photos and videos that play on PI3910.

#### $1$  On PI3910.

Connect an HDMI cable (sold separately) to:

the Micro HDMI socket on PI3910, and the HDMI input socket on the TV.

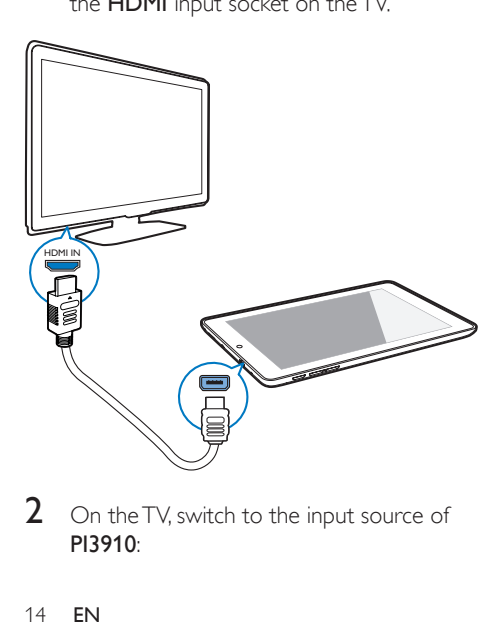

2 On the TV, switch to the input source of PI3910:

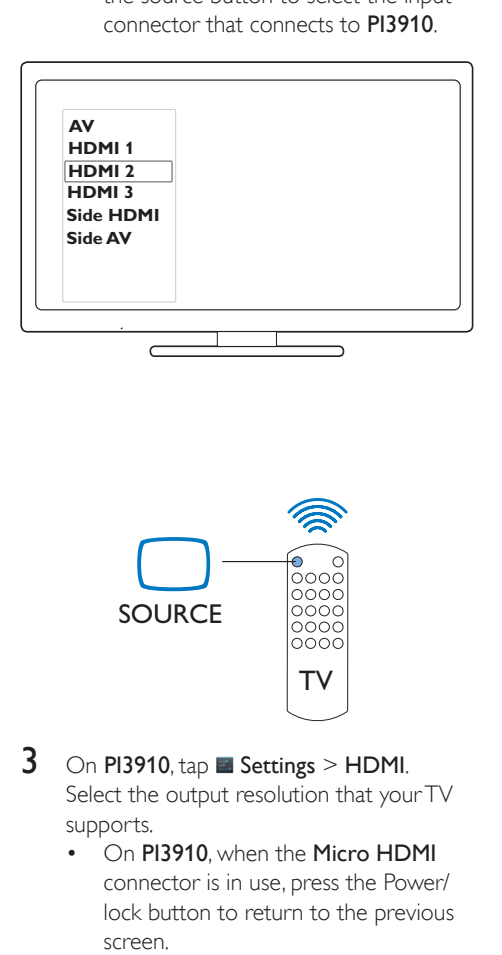

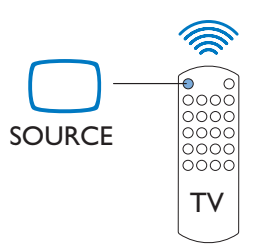

- $3$  On PI3910, tap  $\blacksquare$  Settings > HDMI. Select the output resolution that your TV supports.
	- On PI3910, when the Micro HDMI connector is in use, press the Power/ lock button to return to the previous screen.

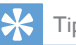

- Tip
- As a compact audio/video interface, HDMI transmits uncompressed digital data. With the HDMI connection, high-definition video/audio contents can present optimum video and audio quality on an HDTV.

## <span id="page-16-0"></span>Connect to Bluetooth

Through Bluetooth, you can do the following wirelessly on PI3910:

- Receive or send files from or to another connected Bluetooth device;
- Listen to music through stereo Bluetooth headphones;
- Listen to music through Bluetooth speakers, like Philips SHOQBOX.

#### <span id="page-16-1"></span>Connect with Bluetooth devices

You can connect PI3910 with Bluetooth devices in the following ways:

- Connect another Bluetooth device;
- Get connected by another Bluetooth device.

### Tip

• Before the connection, consult the user manual of the Bluetooth device to get its Bluetooth pairing passcode. Or, try 0000 or 1234.

#### <span id="page-16-2"></span>**Connect another Bluetooth devices**

- **1** Make sure that the device is discoverable by another Bluetooth device.
	- Consult the user manual of the Bluetooth device for information.
- 2 On PI3910, search for the Bluetooth device:
	- $\Omega$  From the Home screen, tap Settings > Bluetooth.
	- $\dot{b}$  Select the option to switch on Bluetooth.

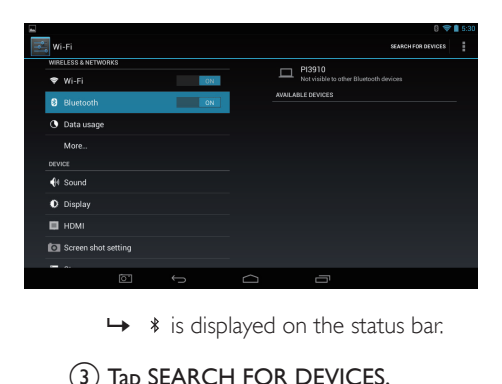

#### (3) Tap SEARCH FOR DEVICES.

- $\rightarrow$  The device is displayed under AVAILABLE DEVICES after it is discovered.
- $3$  Pair with the device:
	- On PI3910, tap the device, and enter the passcode as prompted;
	- On the device, enter the passcode as prompted.
		- $\rightarrow$  A message is displayed when the pairing is complete.

#### **Get connected by another Bluetooth devices**

- 1 Make sure that PI3910 is discoverable by another Bluetooth device:
	- $\Omega$  From the Home screen, tap  $\blacksquare$ Settings > Bluetooth.
	- $\hat{a}(2)$  Select the option to switch on **Bluetooth**
	- $(3)$  Tap PI3910.
		- » \*PI3910 is discoverable for two minutes.
- 2 On the Bluetooth device, search for and pair with PI3910.
	- For information about the steps, consult the user manual of the Bluetooth device.

 $*$  To change the device name of PI3910, go to  $\blacksquare$ Settings  $>$  Bluetooth,  $tan$  and select Rename tablet.

#### <span id="page-17-0"></span>Send or receive files through **Bluetooth**

#### **Send files to another Bluetooth device**

- 1 Make sure that
	- you have paired PI3910 with the Bluetooth device;
	- on PI3910 and Bluetooth device. Bluetooth is on.
- 2 On PI3910, send files through Bluetooth:
	- $(1)$  In Gallery, play a photo. Tap  $\leq$  > Bluetooth.
	- $\Omega$  Tap the paired device to start sending.
		- » When sending or receiving is in progress,  $\boxtimes$  is displayed at the top of the screen.
- 3 On the Bluetooth device, receive the files:
	- Confirm as prompted.
	- Save the files as prompted.

#### **Receive files from Bluetooth device**

- 1 Make sure that
	- you have paired PI3910 with the Bluetooth device;
	- on PI3910and Bluetooth device. Bluetooth is on.
- $2$  On the Bluetooth device, send files to PI3910 through Bluetooth.
- 3 On PI3910, receive the files:
	- At the top of the screen, tap  $\mathbb{E}$ . Confirm as prompted.
		- » You can also find the received files in **E** Settings> Bluetooth. Tap and select **Show received files**

#### <span id="page-17-1"></span>Listen to music through stereo Bluetooth headphones and speakers

#### Connect the stereo Bluetooth headphones or speakers

- » [Follow the steps under"Connect](#page-16-2)  [another Bluetooth device"](#page-16-2) (see 'Connect another Bluetooth devices' on page [15](#page-16-2)).After successful connection,  $*$  is displayed .
- » Next time you switch on Bluetooth on the devices, the Bluetooth connection is established automatically.

#### Listen to music through the stereo Bluetooth headphones or speakers

- Play music on PI3910.
	- » You listen to the music through the connected Bluetooth headphones or speakers.

# <span id="page-18-0"></span>6 Apps

With apps, you can access functions, services, and different audio/ video content on PI3910.

# <span id="page-18-1"></span>Install apps

On PI3910, you can install apps from

- (Play Store) over the Internet; or
- other sources, such as other online sources, the internal storage of PI3910, and the Micro SD card that you have inserted into PI3910.

#### <span id="page-18-2"></span>Play Store

Log in to or create your Google account to access Google services.

To add a Google account, do the following:

 $\overline{a}$  Go to  $\overline{a}$  (Play Store). Tap  $\overline{a}$  > Accounts.

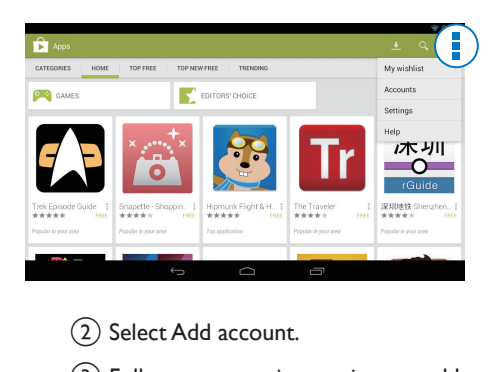

(2) Select Add account.

c Follow onscreen instructions to add an account.

- Search for apps as needed.
	- Tap a for keyword search.
- **3** Download the app:
	- Tap the app. Confirm as needed.
- $\rightarrow$  When the downloading is complete, installation starts automatically.
- » Check the status bar to find the status. If necessary, tap the icon to start installation as prompted.

### Tip

• To manage your accounts, go to **El Settings** > ACCOUNTS. Tap an account to select your options.

#### <span id="page-18-3"></span>Other sources

#### Allow the installation from unknown sources

- From the Home screen, go to  $\le$  > Security. Tap to switch on Unknown sources.
	- $\rightarrow$  If the function is enabled, the tick box is selected.

#### Download/ transfer apps

- To download apps from online sources, follow the onscreen instructions;
- To transfer apps to the internal memory or SD card of the device, use the USB cable to connect PI3910 to your PC.

#### Start installation

- The downloaded apps start installation automatically;
- To find the apps that you have transferred to the internal memory or SD card, go to  $\bullet$ . Find the apps and tap the option to start installation.

# <span id="page-18-4"></span>Manage apps

You can manage the apps on PI3910, for example, install/ uninstall apps, stop running apps, or select other options.

**1** From the Home screen, select  $\blacksquare$  Settings > Apps:

- In DOWNLOADED, find the apps that you have downloaded from the Play Store or other sources.
- In **RUNNING**, find the apps that are running on PI3910.
- In **ALL**, find all the apps that you have installed on PI3910.
- 2 Tap an app.
	- » Options and information are displayed.
- 3 Tap to select an option.

# <span id="page-20-0"></span>7 Browser

With  $\bullet$ , you can browse Web pages.

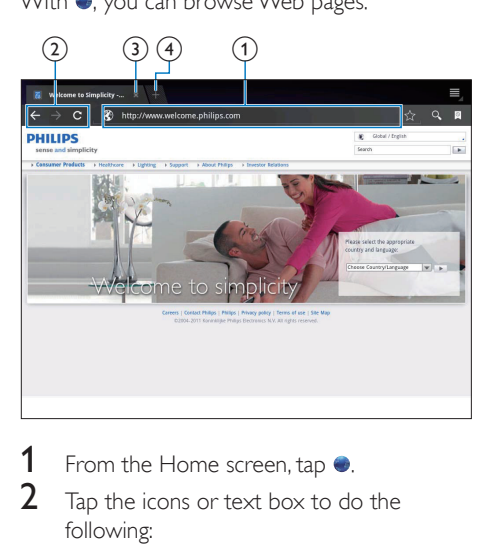

- 1 From the Home screen, tap  $\bullet$ .<br>2 Tap the icons or text box to do
- Tap the icons or text box to do the following:
	- $\overline{a}$  Enter the address of web pages. Tap  $\overline{b}$ to start search.
	- $(2)$  Tap the icons to search backwards, forward, or refresh the Web page.
	- (3) Close the Web page.
	- $\overline{4}$  Open a new Web page.

#### To switch between Web pages,

At the top bar, tap the tab of the selected Web page.

# <span id="page-20-1"></span>Add a bookmark

Add a bookmark. You can quickly access a visited Web page.

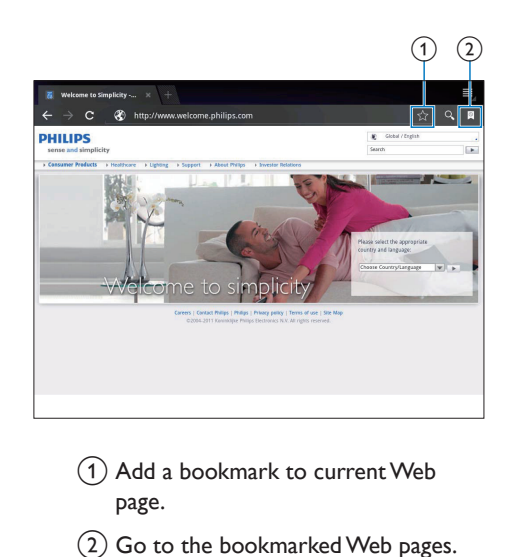

- (1) Add a bookmark to current Web page.
- (2) Go to the bookmarked Web pages.

# <span id="page-21-0"></span>8 Email

On PI3910, you can receive and send email as you do on a computer. Do the following:

> • Set up your email accounts on the device.

# <span id="page-21-1"></span>Set up your email account

On PI3910, set up your email accounts in the following ways:

- Set up your POP3 or IMAP mail accounts, or
- Set up your Microsoft Exchange [account to access your Exchange](#page-25-2)  [mailbox at work](#page-25-2) (see 'Set up your Microsoft Exchange account' on page [24](#page-25-2)).

#### Set up your POP3/ IMAP account

- **1** From the Home screen, go to  $\blacksquare$
- 2 Set up your email account:
	- Enter the information about your account;
	- Select pop3 or IMAP account.
- **3** Follow the onscreen instructions to complete the setup.
	- Consult your email service provider for the setup information, such as the outgoing server, incoming server.

#### <span id="page-21-2"></span>Select account settings

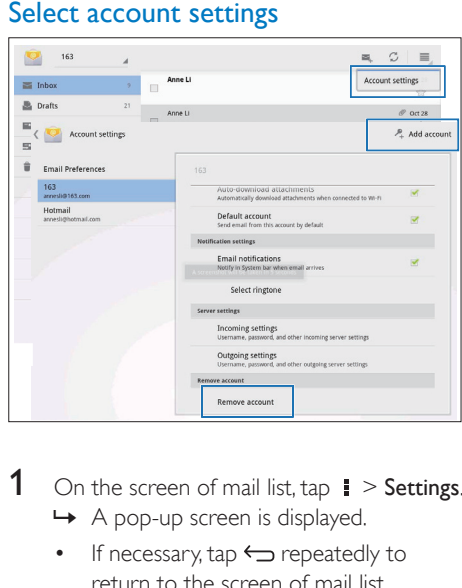

- 1 On the screen of mail list, tap  $\rightarrow$  Settings. » A pop-up screen is displayed.
	- If necessary,  $\tan \Leftrightarrow$  repeatedly to return to the screen of mail list.

2 Select your options for the account.

#### To add an account,

- On  $\mathbf{I}$  > Settings, tap Add account. To remove an account,
- On  $\blacksquare$  > Settings, select Remove account. ← Current account is removed.

# <span id="page-21-3"></span>Check your email messages

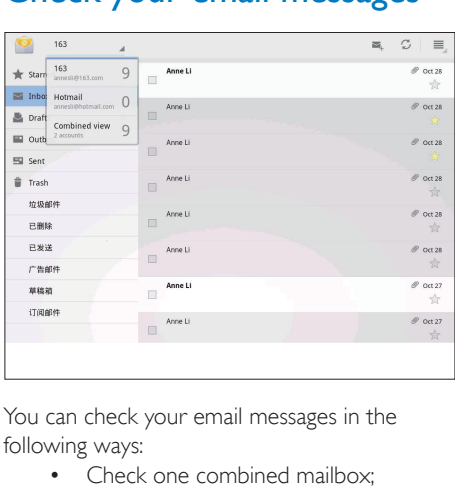

You can check your email messages in the following ways:

• Check one combined mailbox:

- Check messages by account;
- Check starred messages;
- Check unread messages.

#### To check one combined mailbox,

- 1 On the screen of mail list, tap the account name.
	- » A drop-down list of account names is displayed.
	- If necessary,  $\tan \Leftrightarrow$  repeatedly to return to the screen of mail list.
- 2 Tap Combined view.
	- » Different colors are used to mark the messages from different accounts.

#### To check messages from a single account,

- **1** Repeat Step 1 in "To check one combined mailbox".
- $2$  Tap the selected account.
	- » Messages from the account are displayed.

#### To check starred messages,

- Tap the star next to the message.
	- → The message is added to the Starred folder.

#### To check unread messages,

• On the screen of mail list, the unread messages are in white.

# <span id="page-22-0"></span>Compose email messages

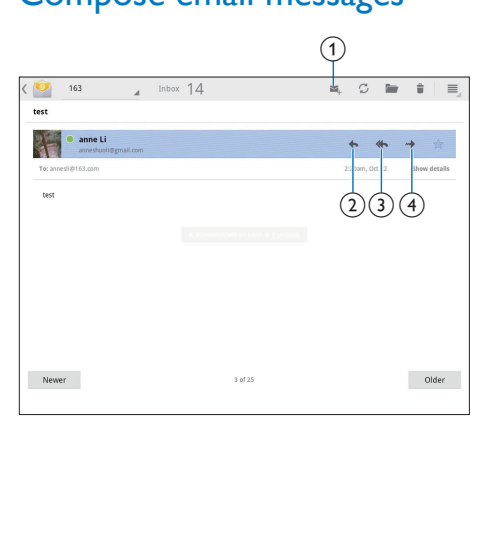

When you read a message, tap the icons to do the following:

- $(1)$  Compose a new message
- $(2)$  Reply
- Reply all
- 4) Forward

# <span id="page-22-1"></span>Organize email messages

# **Example:**<br> **Example:**<br> **Example:**<br> **Example:**<br> **Example:**<br> **Example:**<br> **Example:**<br> **On the you war<br>
• Tap**  $(1)(2)(3)(4)$ annel

- **1** On the screen of mail list, select messages you want to manage:
	- Tap the check boxes next to the messages.
		- » Selected messages are highlighted.
- 2 Tap the icons to do the following:
	- (1) Delete the messages.
	- (2) Move the messages to the selected folder.
	- (3) Mark the messages as read or unread.
	- $\overline{4}$  Add the messages to the Starred folder.

# <span id="page-23-0"></span>9 Tools

# <span id="page-23-1"></span>Camera

With the 0.3 and 2.0 Mega-pixel lens at the front and back respectively, you can do the following on PI3910:

- Shoot photos or videos by using the camera or video recorder;
- Through apps, video chats with friends over the Internet.

# <span id="page-23-2"></span>Take photos or record videos Take price<br>1<br>Discrepance  $c_{-}(\overline{3})$  $\rm (2)$  $-(1)$

- $\alpha$  Selector for camera, video recorder, or panorama mode
- $(2)$  Shutter
- (3) Options menu
- **1** From the Home screen, go to  $\blacksquare$ » The onscreen buttons are displayed.
- $2$  Tap  $\circledcirc$ .  $\bullet$  or  $\circledast$  to switch to the camera, video recorder, or panorama mode.
- 3 Tap  $\circ$  >  $\bullet$  to switch to the camera lens at the front or back.
- 4 To take photos:
	- $(1)$  Point the lens at objects.
	- $(2)$  Tap **o**.
	- $(3)$  The photo is taken.

To record videos:

• Tap  $\bullet$  /  $\bullet$  to start or stop video recording.

To take a panoramic picture:

- $(1)$  Point the lens at the view.
- $(2)$  Tap  $\bullet$  to start shooting.
- $(3)$  Sweep through the view by moving the device slowly and steadily.
	- $\rightarrow$  When the progress bar comes to the end, the shooting stops. A panoramic picture is generated.

#### To view photos/ videos

• Go to **E** Gallery.

#### **Zoom in or out**

When you take photos or record videos, you can zoom in or out the image.

• Use two fingers to stretch or squeeze.

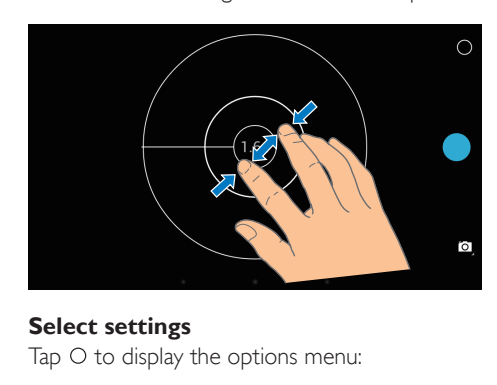

#### **Select settings**

Tap  $\circ$  to display the options menu:

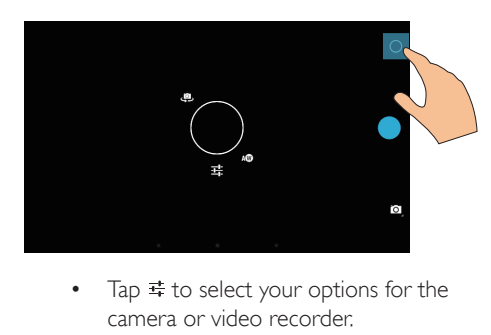

- camera or video recorder.
- Drag around the circle to select a scene suitable to your shooting environment.

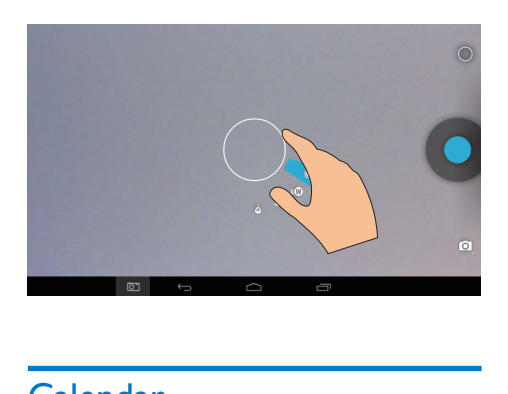

# <span id="page-24-0"></span>Calendar

On the device, you can sync the calendar with:

• the calendar of your Microsoft [Exchange account](#page-25-2) (see 'Set up your Microsoft Exchange account' on page [24](#page-25-2)).

# <span id="page-25-0"></span>10 Use the device in corporate networks

You can use PI3910 in corporate networks. Install the secure credentials or security certificates before you access corporate networks.

The access to corporate network may allow you to set up your Microsoft Exchange account and add VPN on the device. With the Microsoft Exchange account, you can access your exchange mailbox at work.

## <span id="page-25-1"></span>Install secure credentials

Ask your network administrator for secure credentials or security certificates.

#### To install the secure credentials,

1 Make sure that you transfer the files of secure credentials from a PC to the SD card that you have mounted onto the device.

#### Note

• On PI3910, make sure that the secure credentials are saved to the root directory of the SD card, instead of under a folder.

2 Install the secure credentials:

- $(1)$  From the Home screen, go to  $\blacksquare$  > Security > Install from SD card.
- $(2)$  Tap the file to start installation.
- $(3)$  Set the password and name for the credentials as prompted.

#### To apply the secure credentials,

- **1** In  $\blacksquare$  select Security  $>$  Trusted credentials.
- Make sure that the credential is selected.
- $\rightarrow$  If the function is enabled, the tick box is selected.
- » On the device, you allow the applications to use the secure credentials.

### <span id="page-25-2"></span>Set up your Microsoft Exchange account

- **1** From the Home screen, go to  $\degree$ .
- Set up your email account:
	- Enter the information about your account, and select **Exchange** as the account type.
	- If you have set up other email accounts, select  $\frac{1}{1}$  > Settings on the screen of mail list. Tap Add account.
- **3** Follow the onscreen instructions to complete the setup.
	- For the server address, enter the web address for your Outlook web access, for example, owa.company name.com or mail. company name.com/owa.
	- For other setup information, such as domain name, user name, check with your system administrator.

#### Note

• The device can work with Microsft Exchange 2003 and 2007.

# <span id="page-25-3"></span>Add VPN

Virtual private network (VPN) allows you to connect to private networks through secure access.

Sometimes, you need VPN access to connect to corporate networks.

To add VPN on the device

24 EN

- 1 Ask your network administrator for the configuration information.
- 2 From the Home screen, go to  $\blacksquare$  > Wireless & networks > More > VPN.
- 3 Configure the VPN as prompted.
- 4 [Install the secure credentials as needed](#page-25-1) (see 'Install secure credentials' on page [24](#page-25-1)).

#### To connect to the VPN,

- 1 Make sure that you have connected PI3910 to the Internet
- **2** From the Home screen, go to  $\blacksquare$  > Wireless & networks > More. » A list of VPNs is displayed.
- 3 Tap the VPN to start connection.

# <span id="page-27-0"></span>11 Settings

#### To select your settings,

- **1** Go to **E** from the Home screen.
- Swipe up or down to scroll through lists of options.
- $3$  Tap an option to select it.

# <span id="page-27-1"></span>WIRELESS & NETWORKS

### <span id="page-27-2"></span>Wi-Fi

In WIRELESS & NETWORKS > Wi-Fi, select your Wi-Fi settings on the device.

#### **Add Wi-Fi network**

#### Enter SSID manually

SSID (Service Set Identifier) is the name of a router. By the name, the router is recognized by other Wi-Fi devices. If you have hidden the SSID of the router (for example, disable the SSID broadcasting), the router is invisible in the list of available networks. To connect PI3910 to the router, enter the SSID of the router manually before you search for available networks on the PI3910.

- 1 In Wi-Fi, drag the slider to switch on Wi-Fi.<br>2 On the top bar tap  $\pm$ .
- On the top bar, tap  $+$ .
- Enter the SSID of the router.
	- → The PI3910 starts searching for the network.
	- » You can find the network in the list of networks.
- 4 Connect PI3910 to the network.

#### **Network notification**

Switch on **Network notification** At the base of the screen,  $\hat{\mathcal{F}}$  is displayed when an open Wi-Fi network is available.

- 1 In Wi-Fi, drag the slider to switch on Wi-Fi.
- 2 At the top bar, tap 1 and select  $\overline{A}$ dvanced > Network notification.

#### <span id="page-27-3"></span>Airplane mode

Switch on the airplane mode when:

• you need to disable the access to Wi-Fi or Bluetooth for safety purposes, such as on an airplane.

In WIRELESS & NETWORKS, select More > Airplane mode. You can disable or enable the access to Wi-Fi or Bluetooth.

#### <span id="page-27-4"></span>VPN settings

[Use VPN settings to access private networks,](#page-25-0)  [such as corporate networks](#page-25-0) (see 'Use the device in corporate networks' on page [24\)](#page-25-0).

# <span id="page-27-5"></span>**DEVICE**

#### <span id="page-27-6"></span>Sound

In Sound, select sound settings for your device.

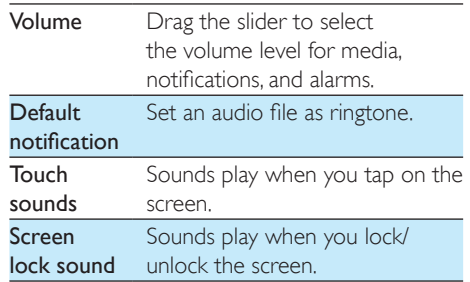

#### <span id="page-27-7"></span>**Display**

In Display, select your display settings:

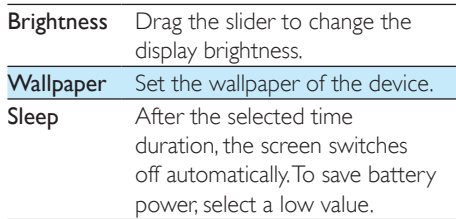

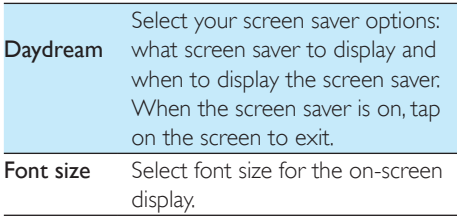

#### <span id="page-28-0"></span>**HDMI**

In HDMI,

- Turn on HDMI: Switch on or off the HDMI output.
- HDMI Resolution: Select the output resolution that your TV supports.
- Screen Zoom: Drag the slider to zoom in or out the screen.

#### <span id="page-28-1"></span>Screenshot Setting

- 1 In Screenshot Setting, tap Show the screenshot button in the status bar to switch on.
	- $\rightarrow$  The screenshot button is displayed.
- 2 Tap the screenshot button to capture a screenshot.

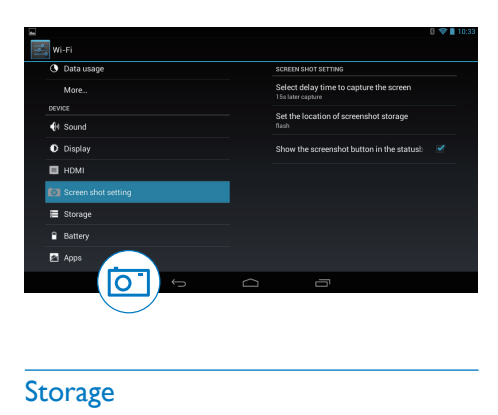

### <span id="page-28-2"></span>**Storage**

In Storage, learn the space information about the internal storage and SD card on your PI3910.

#### <span id="page-28-3"></span>**Battery**

In **Battery**, check the battery use by applications.

#### <span id="page-28-4"></span>Apps

[In Apps, manage the apps on the internal](#page-18-4)  [storage of PI3910](#page-18-4) (see 'Manage apps' on page [17\)](#page-18-4).

### <span id="page-28-5"></span>Location access

- In Access to my location, switch on or off the options.
	- $\rightarrow$  If the function is enabled, the tick box is selected.
	- » You can allow or disallow your location information to be used in online location services of Google, such as Maps, or other relevant services and applications.
- In GPS satellite, switch on to use the location services that requires GPS assistance.

# <span id="page-28-6"></span>**Security**

#### <span id="page-28-7"></span>Screen lock

By default, to unlock the screen of PI3910, press the power/ lock button and then, drag the lock to an icon.

In Screen lock, you can set a pattern, pin, or password as the unlock security. To unlock the screen, such unlock security is required.

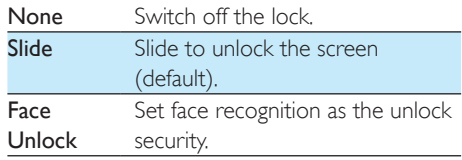

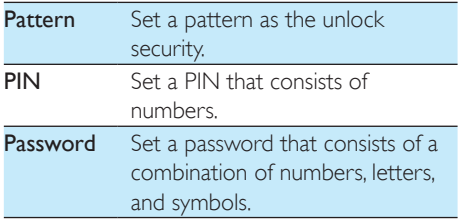

#### <span id="page-29-0"></span>Visible passwords

Your password consists of several characters. To make sure that you have entered the characters correctly, show the characters as you type the password. Switch Make passwords visible on or off as needed.

- Tap the tick box.
	- $\rightarrow$  If the function is enabled, the tick box is selected.

#### <span id="page-29-1"></span>Device administrators

Applications in corporate networks require the rights of device administrator, such as the email and calendar under your Microsoft Exchange account.

Before you uninstall such an application, disable the rights of device administrator.

- In Device administrators, tap an application.
	- $\rightarrow$  The rights of device administrator are disabled.
	- » You cannot sync data for the application.

#### <span id="page-29-2"></span>Unknown sources

On PI3910, you can install applications that you download from  $\hat{E}$  (Play Store), or from sources other than  $\mathbb{R}$ .

- For the applications from sources other than  $\hat{r}$ , tap Unknown sources to allow installation on the PI3910.
	- $\rightarrow$  If the function is enabled, the tick box is selected.

### <span id="page-29-3"></span>Verify apps

For the security of your system on PI3910, make sure that you have switched on Verify apps.

- $\rightarrow$  If the function is enabled, the tick box is selected.
- » You can disallow it or get warnings when a possibly harmful app is to be installed.

### <span id="page-29-4"></span>Trusted credentials

[You need to install trusted credentials to access](#page-25-0)  [some apps on PI3910, for example, the access](#page-25-0)  [to your corporate network.](#page-25-0) (see 'Use the device in corporate networks' on page [24\)](#page-25-0)

#### <span id="page-29-5"></span>Install from SD card

[To access some apps on PI3910, you need to](#page-25-0)  [install apps from the SD card that you mounted](#page-25-0)  [ontoPI3910](#page-25-0) (see 'Use the device in corporate networks' on page [24](#page-25-0)).

## <span id="page-29-6"></span>Language & input

#### <span id="page-29-7"></span>Language

In Language, select the language for the onscreen instructions of PI3910.

#### <span id="page-29-8"></span>Personal dictionary

In Personal dictionary, add or remove words or phrases to/ from the user dictionary. You can customize the word suggestions that are displayed on the pop-up screen during your text entry on the Android keyboard.

#### To add a word or phrase,

• Tap  $+$  to add a word or phrase.

#### To edit a word or phrase,

**1** Tap on the word or phrase. » A pop-up screen is displayed.

### Edit the word or phrase.

To remove a word or phrase,

• Tap  $\bullet$  next to the word or phrase.

#### <span id="page-30-0"></span>Voice Search

In Voice Search, select your options for Google Voice Search.

### <span id="page-30-1"></span>Text-to-speech output

In Text-to-speech output, select your options for:

> • voice output for the accessibility function on the device.

#### Install voice data

Download the voice data for speech synthesis.

- 1 Connect the device to the Internet.<br>2 Select your preferred text-to-speech
- Select your preferred text-to-speech engine. Tap  $\equiv$  > Install voice data. → Select and download the voice data.

#### Select your options for the voice output

- 1 In Speech rate, select a speed at which the text is read, normal, fast, or slow.
- $2$  Tap Listen to an example.  $\rightarrow$  Your options are used to play the

demo of speech synthesis.

### <span id="page-30-2"></span>Reset

In Backup & reset  $>$  Factory data reset, you can erase all the data that you have stored on the internal storage of PI3910.

# <span id="page-30-3"></span>**ACCOUNTS**

In **ACCOUNTS**, add, remove, or manage an account.

- Tap Add account to add an account.
- Tap an account to manage the account, for example, remove the account or select sync options.

# <span id="page-30-4"></span>Date & time

#### <span id="page-30-5"></span>Automatic setting

Over the Internet, you can sync the date and time on **PI3910** from Philips online services. To switch on the automatic clock setting,

- 1 In Date  $\&$  time, tap to switch on Automatic date & time.
	- $\rightarrow$  If the function is enabled, the tick box is selected.
- 2 In Select time zone, select your current time zone.
- 3 In Use 24-hour format and Select date format, select your options for time and date display.

#### <span id="page-30-6"></span>Manual setting

- 1 In Date  $\&$  time, tap to switch off Automatic date & time.
	- $\rightarrow$  If the function is disabled, the tick box is deselected.
- 2 Tap to set date, time, and time zone in Set date, Set time, and Set time zone.
	- To select a date, tap the date in the calendar.

# <span id="page-30-7"></span>**Accessibility**

With the accessibility function, actions on the screen of the device are read out through the text-to-speech technology, such as the taps, selection of menu items. For people who cannot read the screen clearly, the function allows them to use the device in an easier way.

#### Use the accessibility function

- Tap TalkBack to switch on.
- 2 In Text-to-speech output, select your [options for voice output](#page-30-1) (see 'Text-tospeech output' on page [29](#page-30-1)).

#### <span id="page-31-0"></span>Auto-rotate screen

In Auto-rotate screen, tap to switch on or off screen rotation.

# <span id="page-31-1"></span>About tablet

In About tablet, learn the status and information about your PI3910.

#### <span id="page-31-2"></span>System updates

In System updates, check for the system updates of PI3910. Make sure that you have connected the device to the Internet.

#### <span id="page-31-3"></span>Status and information about the device

In Status,

- Battery status: Display the status of power charging.
- **Battery level:** Display remaining power by percentage.
- IP address: Display the IP address that is assigned to PI3910 when the device is connected a Wi-Fi network.
- Wi-Fi MAC address: Display the unique identifier that is assigned to the network adapter of PI3910. If MAC address filtering is enabled on your router, add the MAC address of PI3910 to the list of devices that are allowed to join the network.
- Bluetooth address: Display the Bluetooth address of PI3910 when the Bluetooth function is switched on.

Legal information: Legal information for PI3910 Model number: Model no. of the device Android version:Firmware version of the Android platform that the deviceis running on Build number: Software version of PI3910

# <span id="page-32-0"></span>12 Check for firmware update

Connect PI3910 to Wi-Fi. You can receive notifications about firmware updates. Drag down the top bar to check the notifications.

# <span id="page-32-1"></span>Update the firmware online

On PI3910, [you can update the firmware](#page-31-2)  [through our online services over the Internet](#page-31-2) (see 'System updates' on page [30\)](#page-31-2).

# <span id="page-33-0"></span>13 Technical data

#### Power

- Power adapter Philips ASSA1e-050200 Input: 100-240 V~ 50/60 Hz, 0.45 A Output: DC 5.0 V, 2 A
- Power supply: 3.7 V, 2,800 mAh Li-ion polymer internal rechargeable battery
- Play time<sup>1</sup> video streaming through Wi-Fi: 4 hours

#### Operating temperature

 $0^{\circ}$ C to 45 $^{\circ}$ C

#### Storage temperature

 $-10^{\circ}$ C to 60 $^{\circ}$ C

#### **Display**

- Type: LCD Touch-sensitive screen
- Diagonal screen size (inch): 7
- Resolution:  $1024 \times 600$  pixels

#### Platform

Android™ 4

#### **Connectivity**

- Headphone: 3.5 mm
- USB: 2.0 High speed, Micro type
- Wireless LAN: Wi-Fi 802.11 b/g/n
- Bluetooth Bluetooth profiles: A2DP, AVRCP, Object push profile Bluetooth version: 3.0
- Micro HDMI

#### Headphone sound

- Channel separation: > 45 dB
- Frequency response: 60-18,000 Hz
- Output power:  $2 \times 5$  mW (maximum)
- Signal to noise ratio: > 80 dB

#### Speaker sound

- Frequency response: 250-10,000 Hz
- Output power: 600 mW
- Signal to noise ratio: > 60 dB

#### Audio playback

Supported formats: WAV, MP3, AAC /, m4a, OGG Vorbis, 3GPP, AMR-NB (mono), AMR-WB (stereo), FLAC,

MIDI (Type 0 and 1 (.mid, .xmf,.mxmf)), RTTTL/RTX (.rtttl, .rtx), OTA (.ota), and iMelody(.imy)

#### Audio capturing

- AMR-NB Bitrate: 4.75 to 12.2 kbps Sampling rate: 8 kHz File supported: 3GPP (.3gp)
- Specified Bitrate: 128 kbps Sampling rate: 44.1 kHz File format: MP3
- Built-in microphone: mono

#### Video playback

Supported formats: MPEG-4 (.3gp), H.264 AVC (3gp, .mp4), H.263 (3gp, .mp4), VP8 (.webm, .mkv)

#### Video capturing

- H.264 Aspect ratio (4:3 or 16:9 selectable)
- Video resolution: VGA  $(640 \times 480)$
- Frame rate: 30 frames per second
- Container: .mp4
- Audio format: MP3
- Lens: Fixed focus length
- Recording time: Depending on the storage

#### Still picture playback

• Supported formats: JPEG, BMP, PNG, GIF

#### Still picture capturing

- Picture resolution: VGA (640 x 480)
- Picture format: JPEG, PNG
- Lens: Fixed focus length

#### Storage media

- Built-in memory capacity<sup>2</sup>: 8 GB NAND Flash
- External storage: Micro SD memory card slot (Maximum memory card capacity: 32 GB)

#### Preloaded applications

• Play Store, Google Search, Voice Search, Chrome, Maps, Earth (available in some countries), Google+, Blogger, Gmail, Hangouts, Drive, Orkut,Youtube, Play Movies & TV(available in some countries), Play Music, Play Books(available in some countries), Translate

- Browser, Gallery, Camera, Email, Calendar, Clock, Calculator
- ES File Explorer, Deezer(available in some countries), AccuWeather

#### Note

- I Rechargeable batteries have a limited number of charge cycles. Battery life and number of charge cycles vary by use and settings.
- $\bullet$   $\overline{2}$  1GB = 1 billion bytes; available storage capacity is less. Full memory capacity may not be available as some memory is reserved for the device. Storage capacity is based on 4 minutes per song and 128 kbps MP3 encoding.

# <span id="page-35-0"></span>14 Warranty

Any of the following misuse conditions seen or perceived on this device may void the user's warranty of this device:

- Defects or damages resulting from abnormal use of the product by the customer, such as plastic surfaces and other externally exposed parts scratched, cracked or broken, clean disagree with the operating instructions, as well as spill food or liquids of any kind;
- Defects or damage resulting from testing, installation, alteration, modification of any kind in our products as well as repair workshops conducted by an unauthorized technical assistance;
- Breakage or damage were not observed upon acquisition (cabinet, cables, screen, etc..);
- Products which have had the serial number removed, adulterated or made illegible;
- Defects and damage resulting from the use of components not compatible with Philips brand; (cabinet, cables, cards, power supply, general parts, etc..);
- Defects and damage caused by natural agents (flooding, salt spray, and other electrical discharge) or exposure to excessive heat;
- Defects or damage caused by the use of software and (or) hardware not compatible with the specifications of Philips products;
- Parts that wear out with regular use, such as cables, battery, buttons, etc.;
- Incidents of accidental damage, such as falls, misuse, contact and/or immersion with liquid.

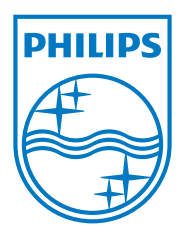

Specifications are subject to change without notice 2014 © WOOX Innovations Limited. All rights reserved. Philips and the Philips' Shield Emblem are registered trademarks of Koninklijke Philips N.V. and are used by WOOX Innovations Limited under license from Koninklijke Philips N.V. PI3910\_58\_UM\_V1.0\_WK1415.5